# Подключение RFID-компоненты в 64 битной версии «1С: Предприятия»

Последние изменения: 2024-03-26

Только для тех, у кого установлена 64-битная версия 1С. Для 32-битной версии в 1С уже есть встроенная компонента.

Для подключения RFID-компоненты в 64-битной версии «1С: Предприятия» зайдите в раздел «Администрирование» --> «Подключаемое оборудование».

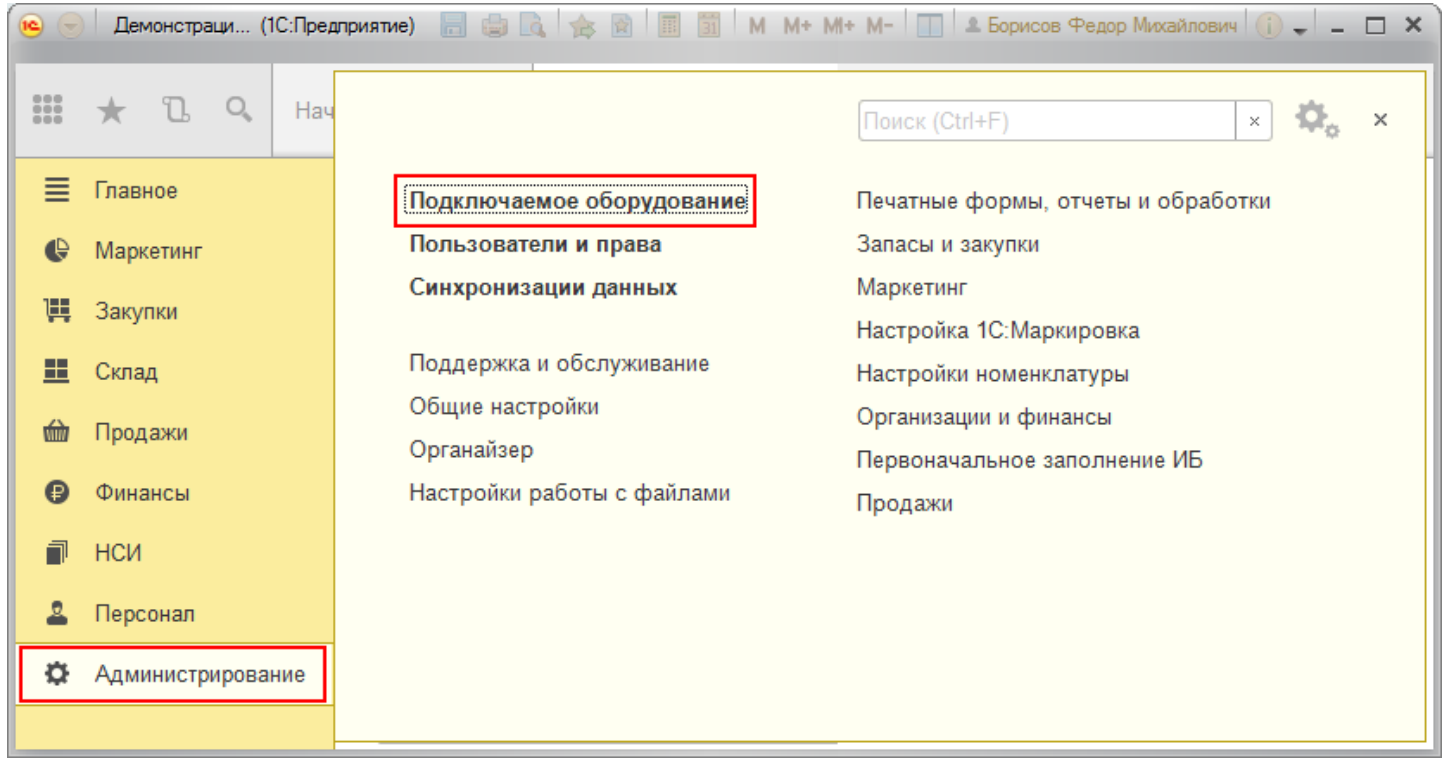

Откройте вкладку «Подключаемое оборудование».

 $CLEVERENCE.RU - 2/6$ 

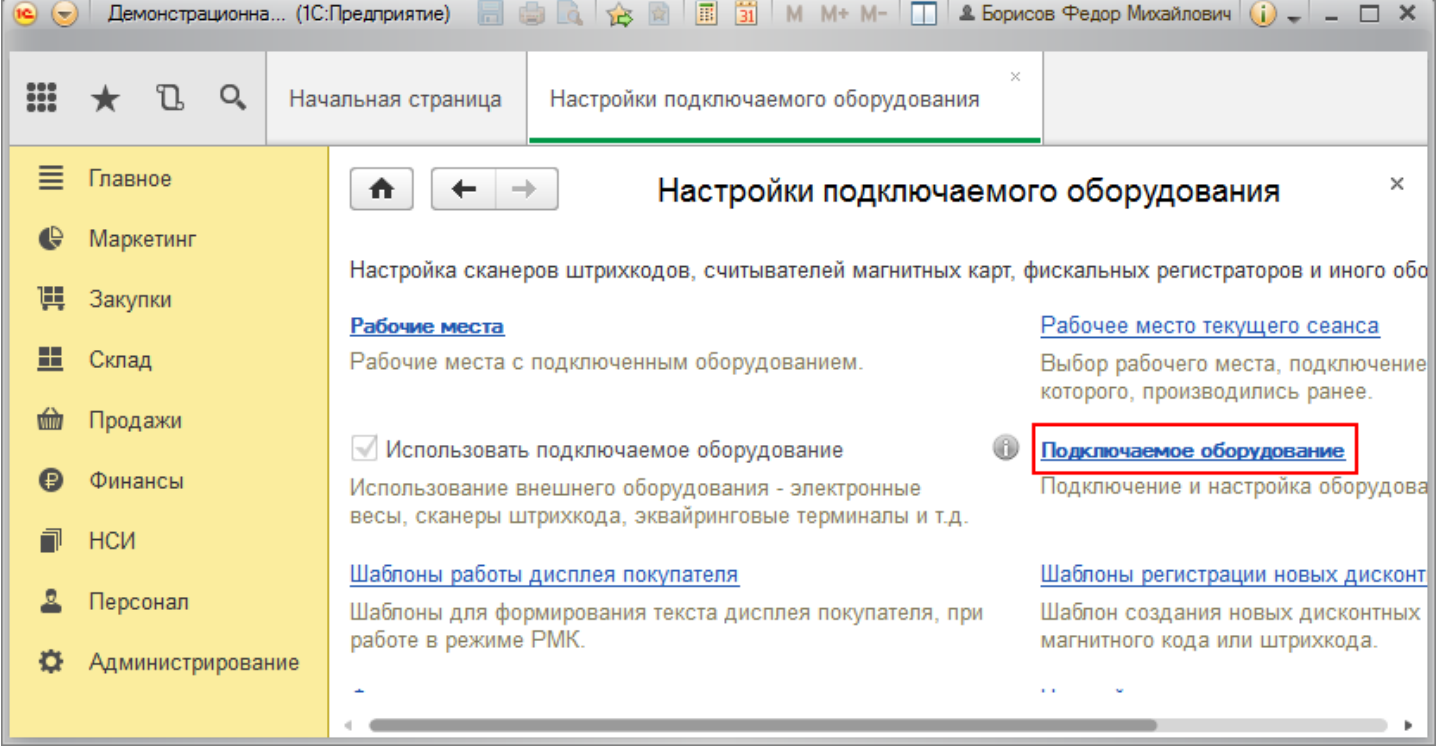

#### Нажмите кнопку «Драйверы оборудования».

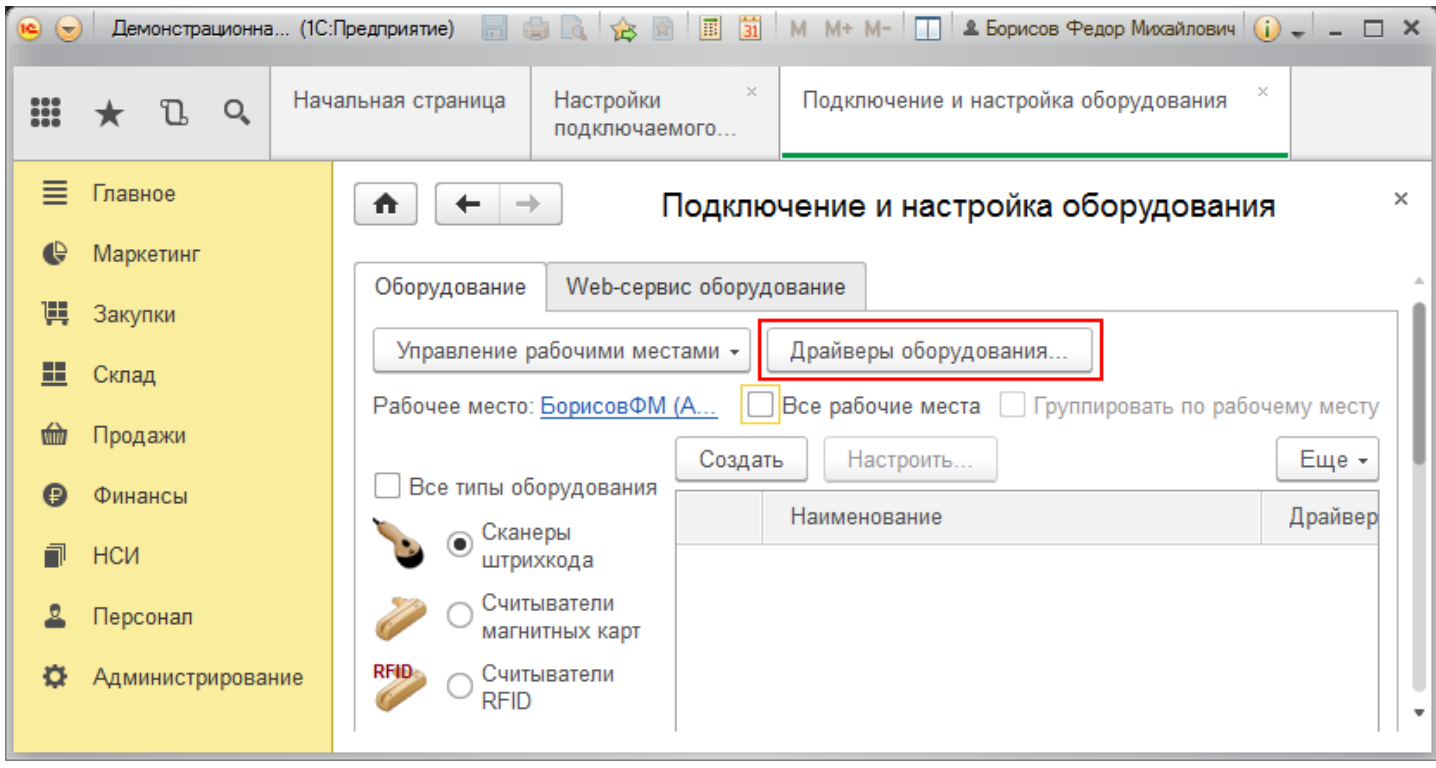

Добавьте новый драйвер из файла.

CLEVERENCE.RU — 3/6

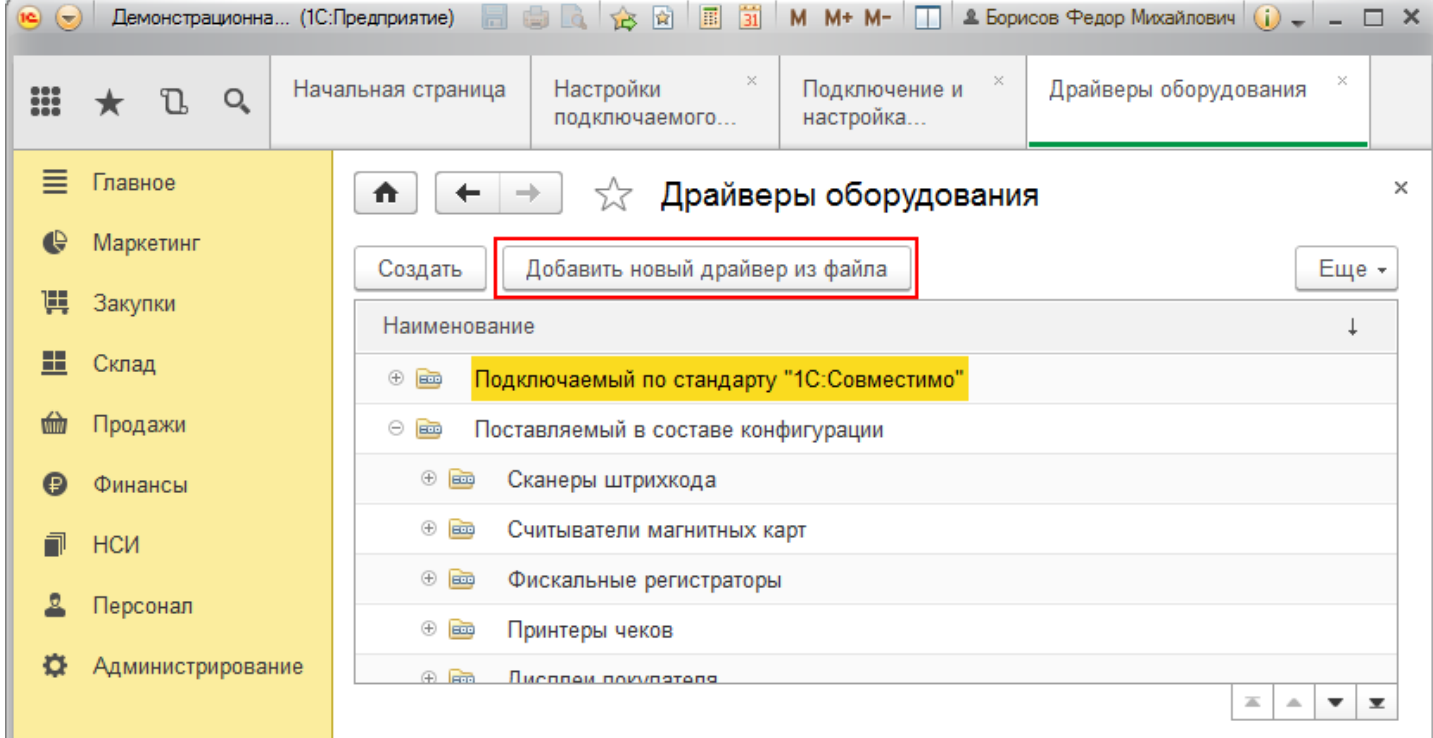

Выберите файл «CleverenceRfidDriver.zip» (по умолчанию путь к файлу «C:\Program Files (x86)\Cleverence Soft\CleverenceRFID\driver\CleverenceRfidDriver»).

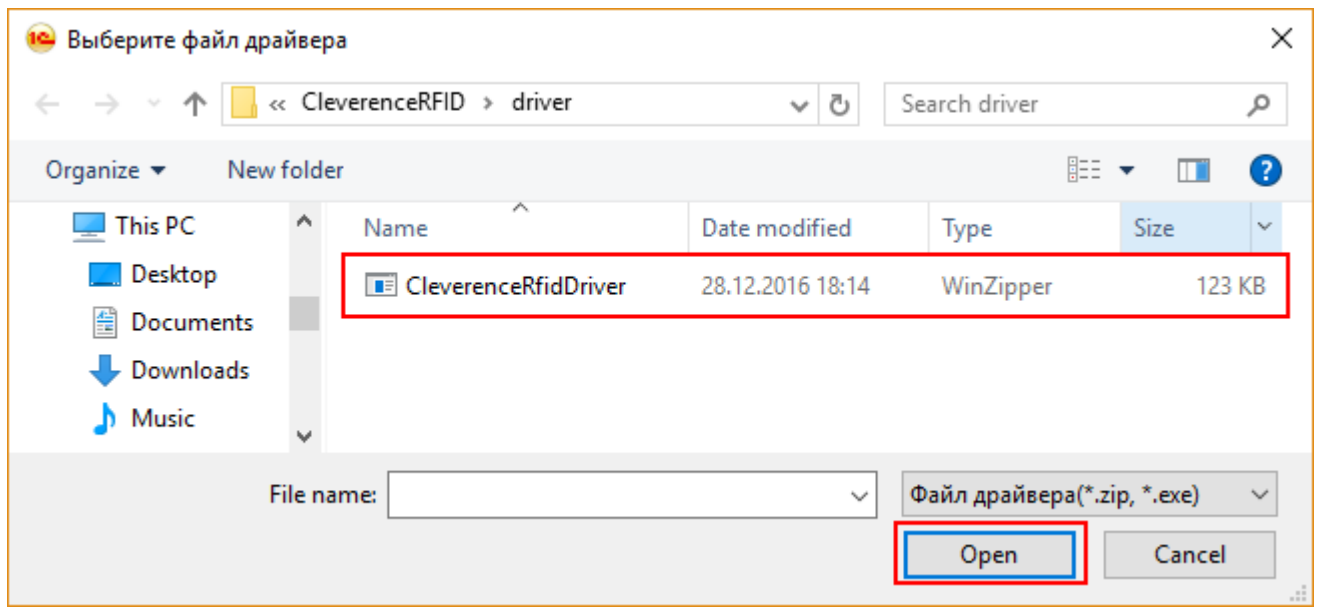

Запишите и закройте созданный драйвер оборудования.

 $CLEVERENCE.RU - 4/6$  $-1$   $-$ 

**Lower State** 

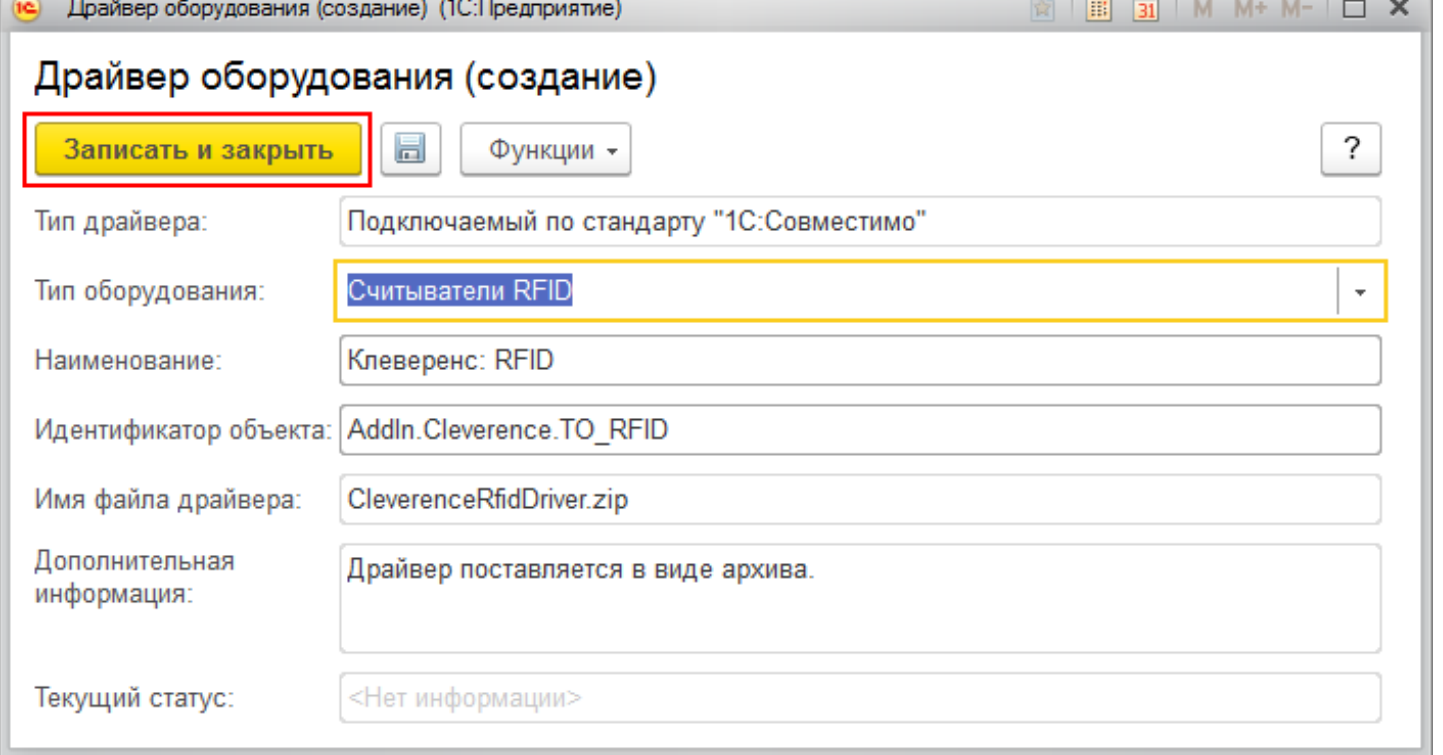

#### Драйвер добавлен.

 $\mathbf{r}$ 

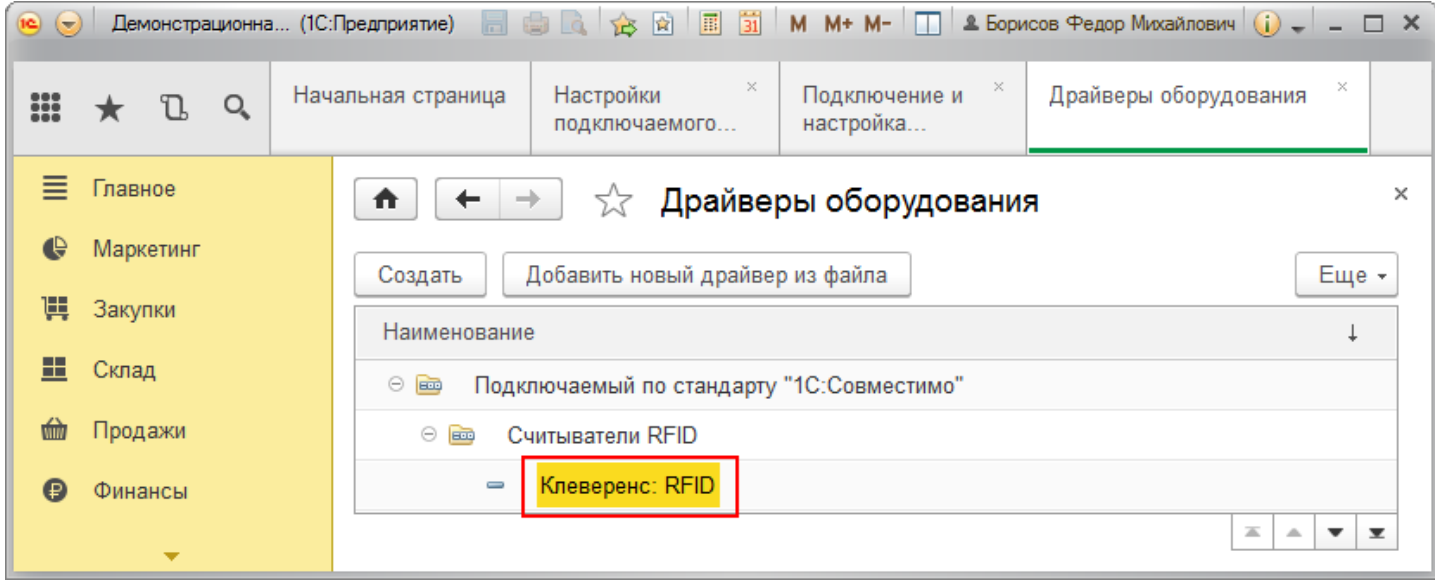

Теперь необходимо подключить оборудование.

 $CLEVERENCE.RU - 5/6$ 

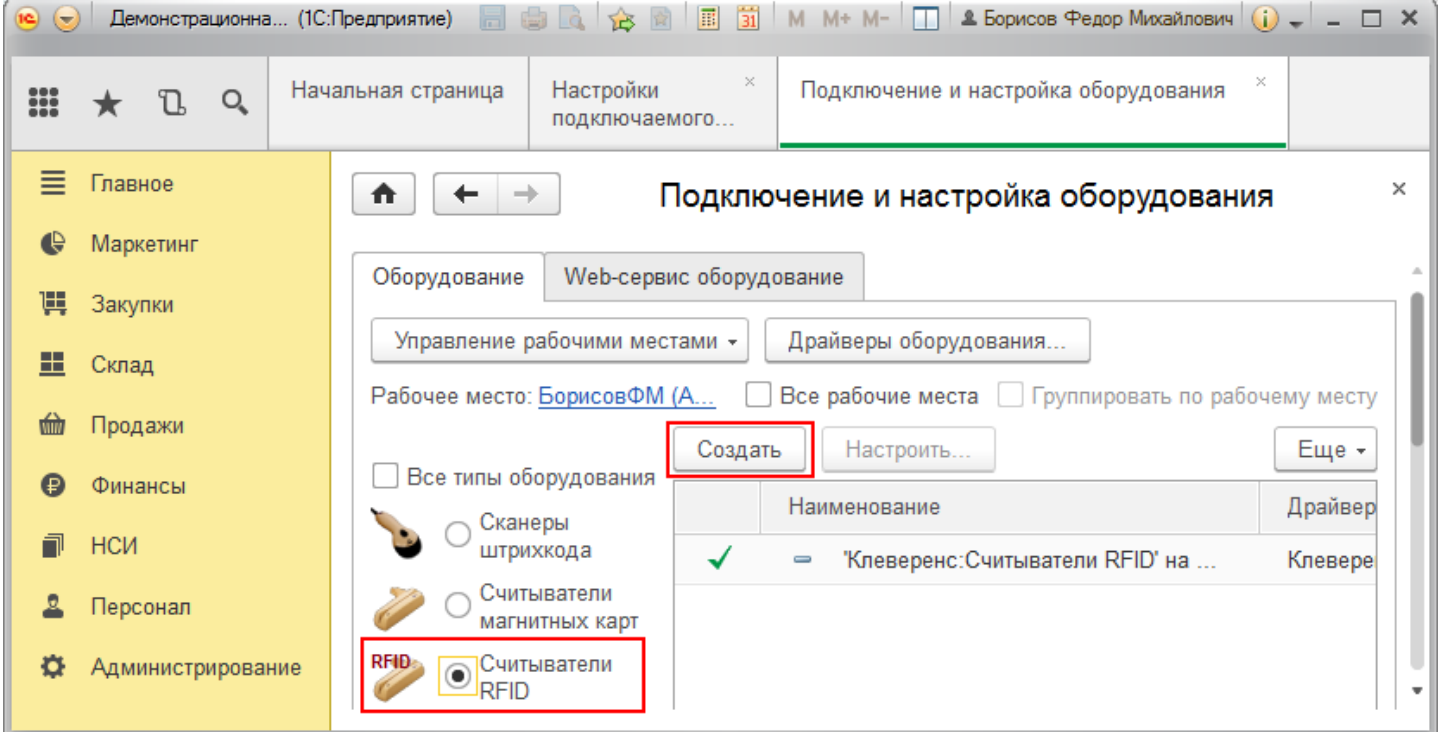

### Выберите добавленный вами драйвер и настройте его.

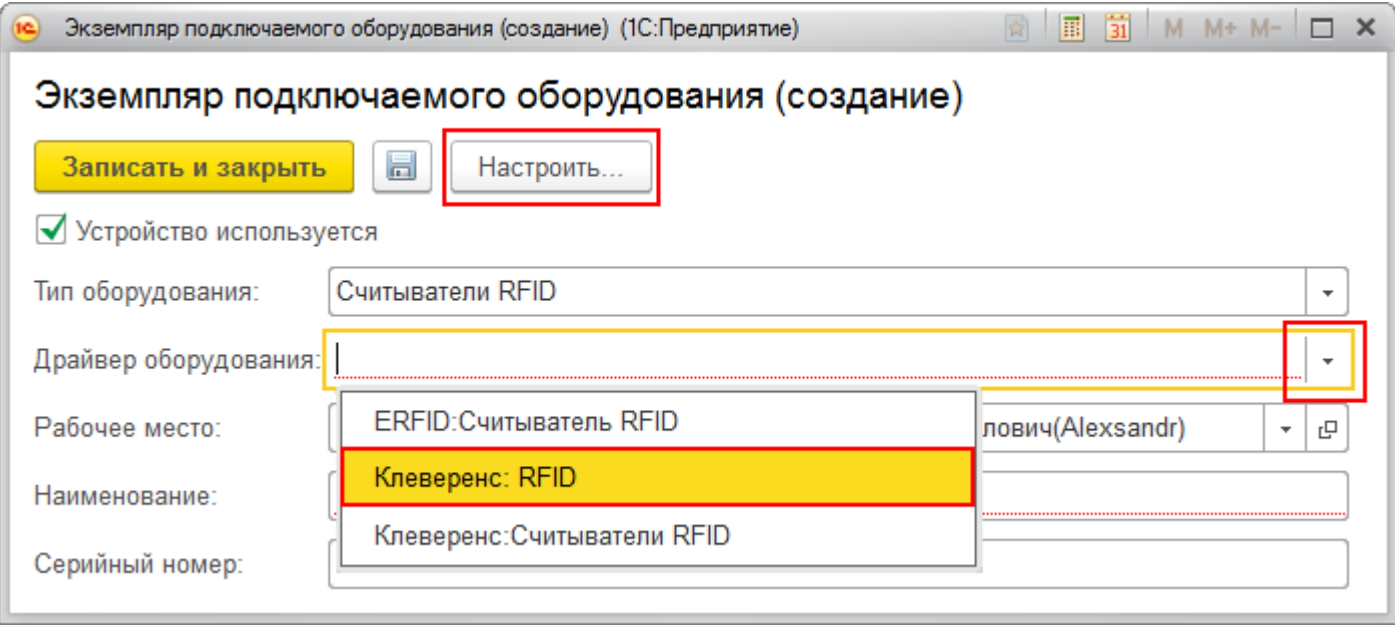

Оборудование подключено, настроено и готово к использованию.

 $CLEVERENCE.RU - 6/6$ 

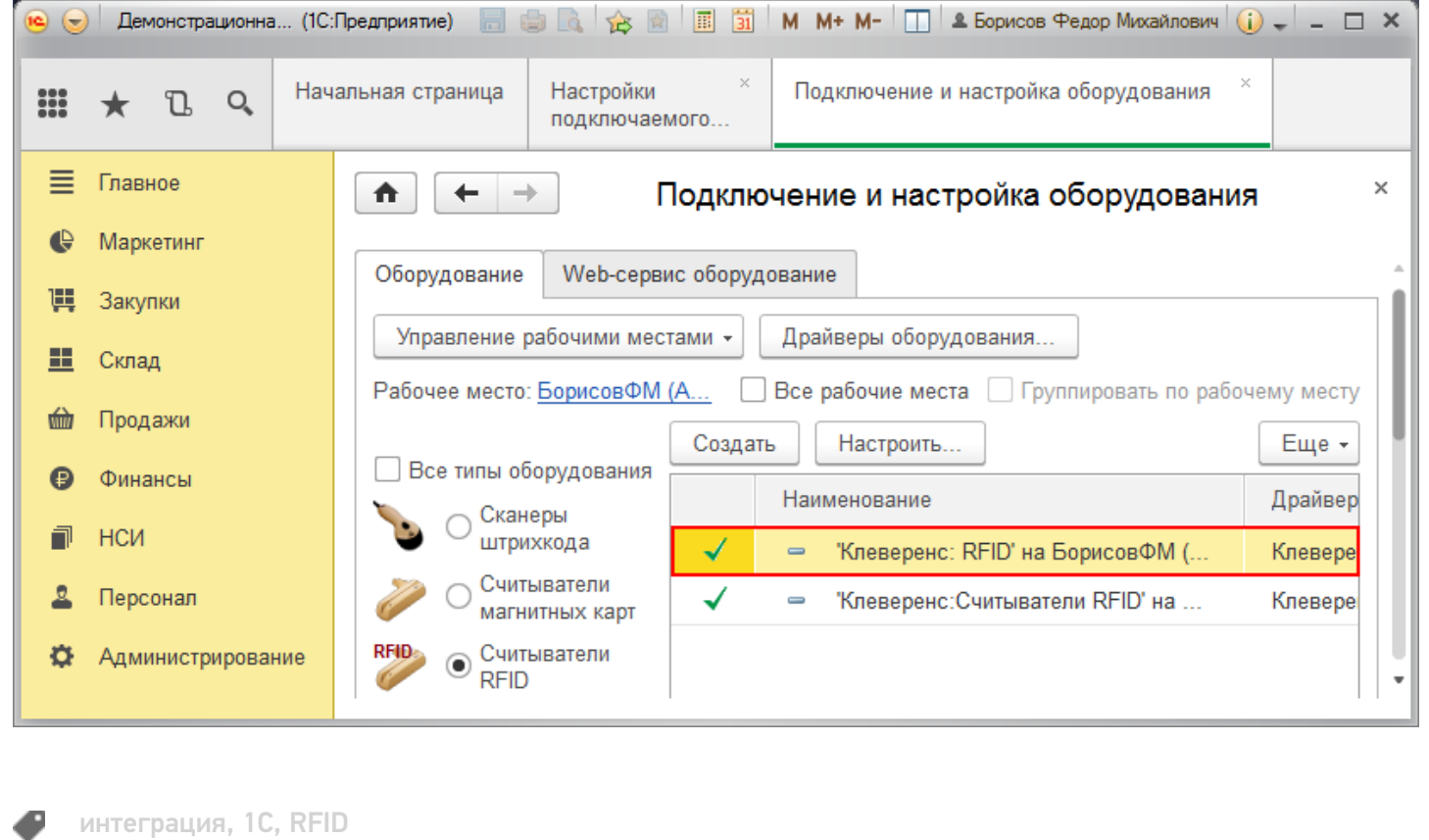

### Не нашли что искали?

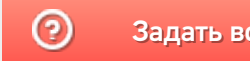

Задать вопрос в техническую поддержку

# Поиск и подключение RFID-считывателей с помощью демонстрационной обработки 1С

Последние изменения: 2024-03-26

Если ваш RFID-считыватель находится в той же локальной сети, что и компьютер, на котором запущен клиент 1С, то вы можете воспользоваться поиском считывателей:

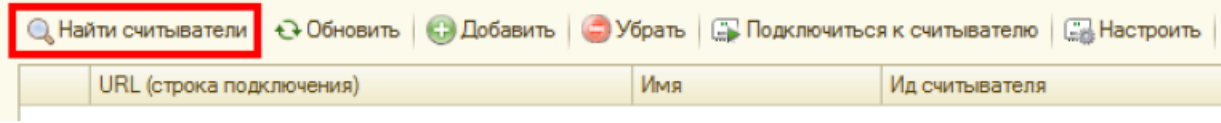

На время поиска (порядка 30 секунд) 1С «зависает» (не отвечает). Результат поиска отображается ниже в таблице считывателей:

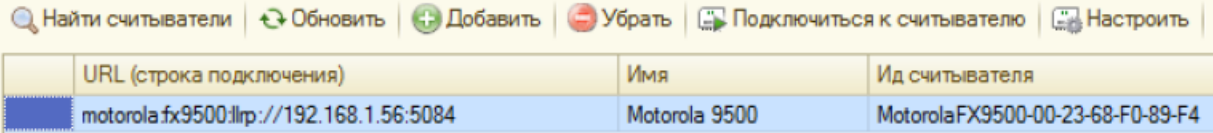

Компонента позволяет найти все поддерживаемые считыватели в локальной подсети.

#### **Если считыватель не находится:**

- 1. Прочтите статью об установке и настройке вашего считывателя.
- 2. Проверьте, что считыватель включен, кабели подключены, все лампочки зеленые.
- 3. Если считыватель подключен к ПК по кабелю USB, зайдите в «Панель управления» --> «Сеть и Интернет»--> «Центр управления сетями и общим доступом»--> «Изменение параметров адаптера» и убедитесь, что виртуальный адаптер RNDIS подключен, на иконке нет красного креста, в окне состояния (двойной клик на иконке) показано, что он активен и данные ходят туда-сюда:

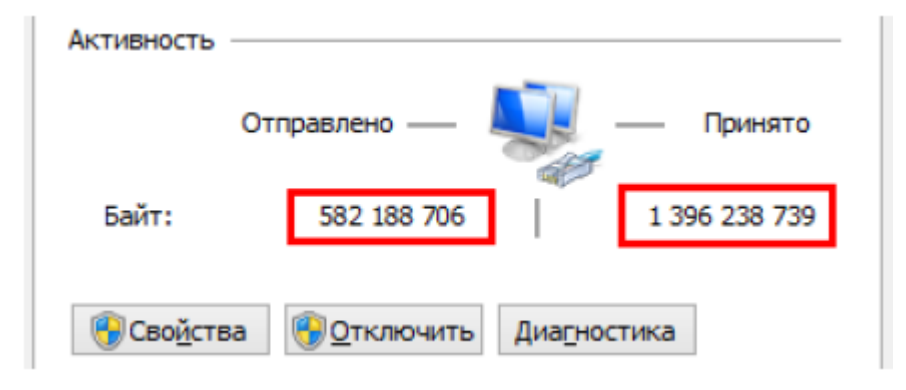

- 4. Если считыватель подключен по кабелю Ethernet:
	- убедитесь, что кабель воткнут в сеть и огоньки под кабелем горят зеленым:
	- убедитесь, что считыватель может получить доступ в вашу локальную сеть и получить IP
	- убедитесь, что считыватель в сети не блокируется сетевым коммутатором, файерволом, антивирусом и т.п.

#### **Если ничего не помогает:**

1. Найдите свободный компьютер или ноутбук с сетевой картой (разъемом для кабеля Ethernet), который можно было бы временно отключить от общей сети. Выключите на нём все сетевые адаптеры, кроме того, который отвечает за кабель Ethernet:

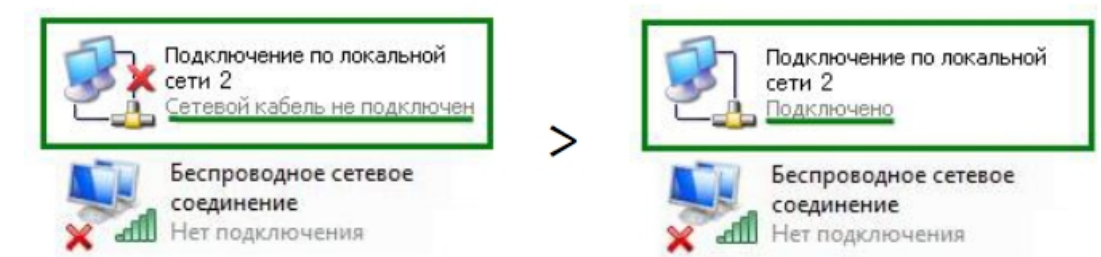

- 2. Установите на этом компьютере IP 192.168.0.1, включите DHCP.
- 3. Найдите правильно обжатый Ethernet кабель (компьютер-компьютер) и подключите им считыватель к компьютеру напрямую. Среди выданных DHCP IP вы должны будете видеть выданный считывателю IP.

## Подключение вручную

Если считыватель не находится автоматически, но вы точно знаете, что он есть в сети и знаете его IP, то вы можете добавить считыватель вручную:

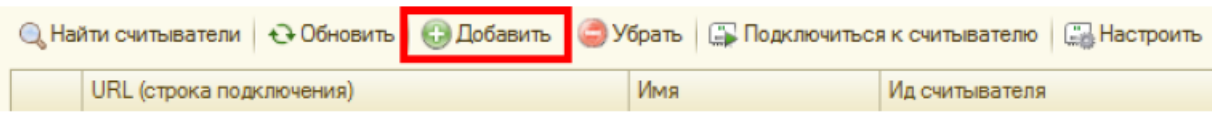

По URL, который имеет специальный формат и может содержать в себе все параметры подключения:

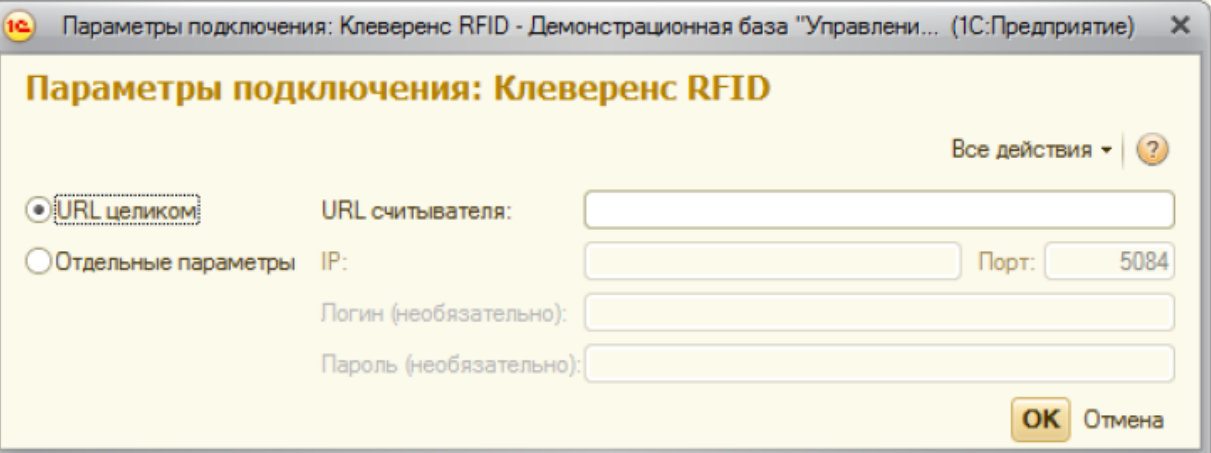

Примеры URL:

- $-10.10.0.121$
- $\bullet$  http://10.10.0.121
- · motorola: llrp://10.10.0.121
- motorola:llrp://10.10.0.121:5084
- motorola:fx7400:llrp://10.10.0.121:5084
- motorola:fx9500:llrp://10.10.0.121:5084  $\bullet$
- · motorola:fx9500:llrp://10.10.0.121
- · motorola:fx9500:llrp://10.10.0.121 login=admin, password=change
- · motorola:llrp://10.10.0.121 login=admin, password=change

Либо по IP и другим отдельным параметрам подключения.

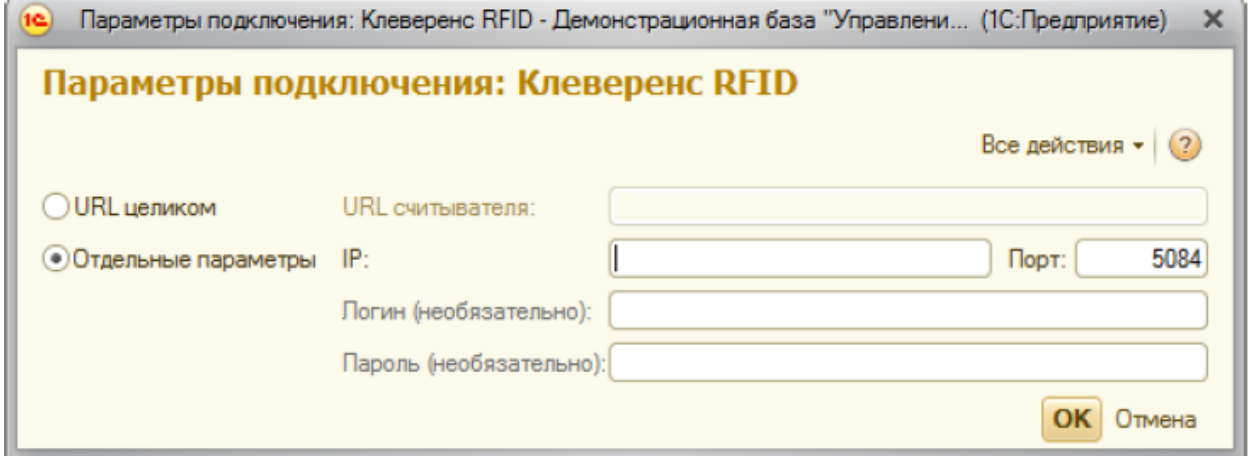

Логин и пароль могут понадобиться для управления антеннами. Стандартные логины и пароли на ваш считыватель ищите в статье «Установка и настройка RFID считывателей»

### Настройка считывателей

Найденные или добавленные считыватели можно настроить при помощи окна настройки считывателя:

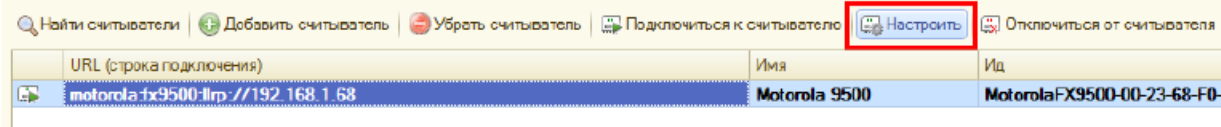

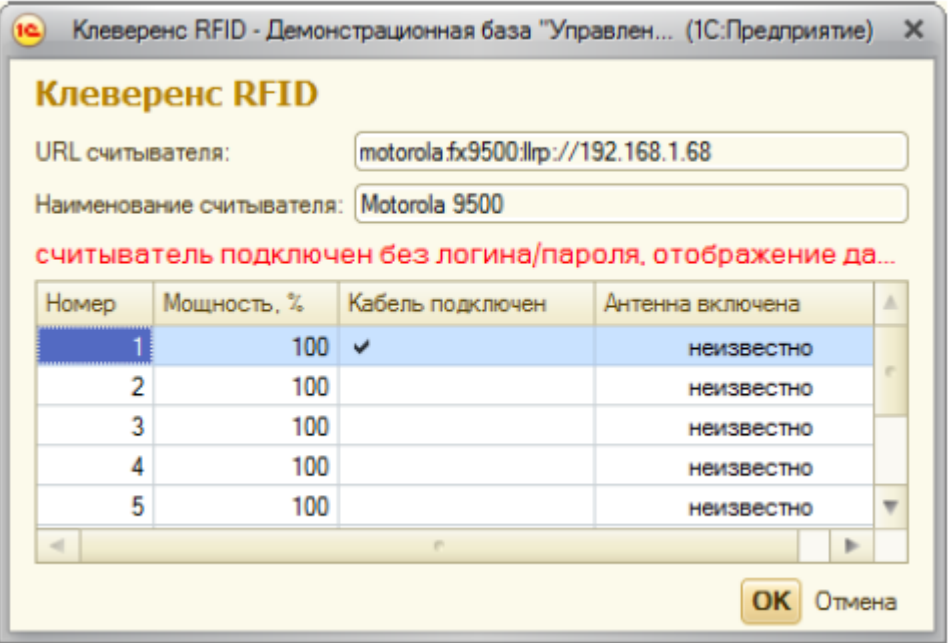

Из доступного – изменение URL и управление мощностью подключенных антенн.

### Тестирование компоненты без RFID-считывателей

Для тестирования работы компоненты без RFID-считывателя на руках, в ней предусмотрен так называемый «виртуальный режим», в котором компонента подключается к виртуальным считывателям и читает виртуальные метки. Чтобы протестировать работу компоненты без считывателей, в демонстрационной обработке предусмотрена кнопка «Включить виртуальный режим»:

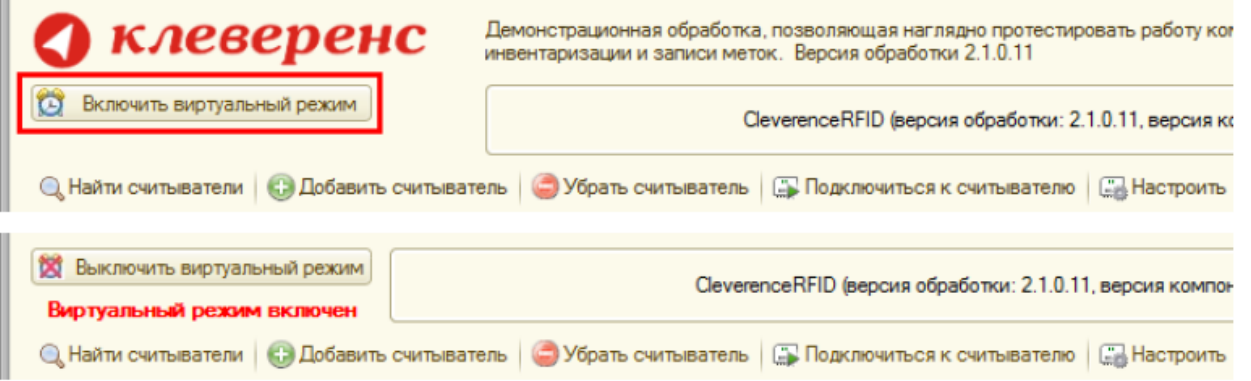

В виртуальном режиме все RFID-считыватели в окне демообработки являются фиктивными и компонента на самом деле ни к одному из них не подключается. Все метки, которые будут якобы читаться компонентой (пока она находится в виртуальном режиме) тоже фиктивные:

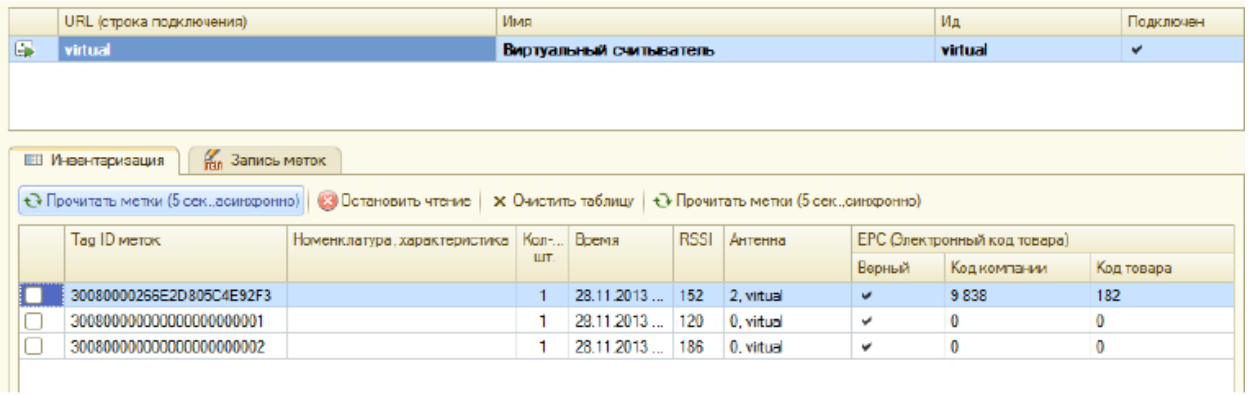

В стандартной настройке демонстрационной обработки виртуальная инвентаризация читает 2 (две) конкретные метки всегда + иногда еще 0-2 случайные метки.

В фиктивные метки, прочитанные в виртуальном режиме, даже можно писать (только в «Управлении торговлей  $11<sub>2</sub>$ ):

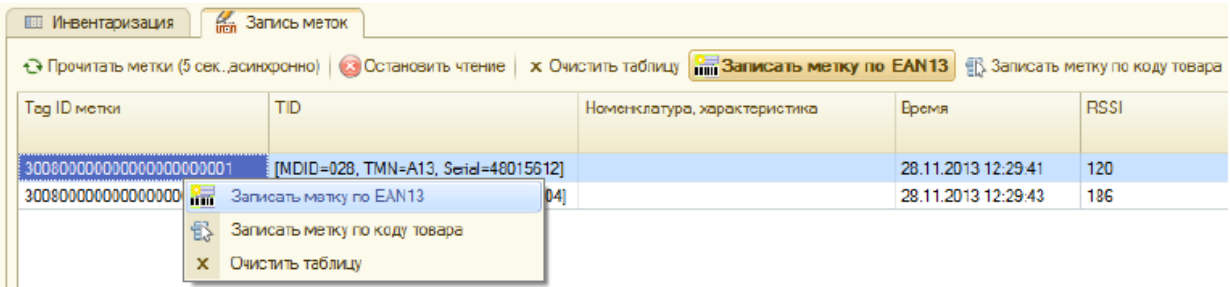

При этом писаться будут только те две конкретные метки, а в дополнительные случайные метки писать не имеет смысла, т.к. они генерируются случайно и читаются только один раз.

#### Не нашли что искали?

 $\odot$ Задать вопрос в техническую поддержку

## Инвентаризация RFID-меток с помощью демонстрационной обработки 1С

Последние изменения: 2024-03

Демонстрационная обработка позволяет провести инвентаризацию RFID-меток, находящихся в поле зрения антенн подключенных RFID-считывателей.

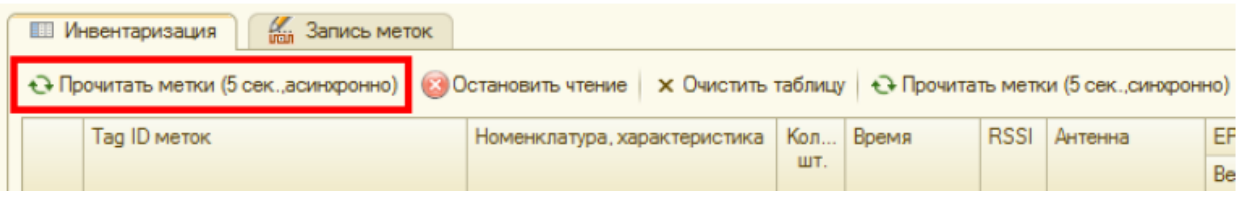

При синхронном чтении «1С:Предприятие» замирает на время чтения, после чего считанные метки появляются сразу все.

При асинхронном чтении «1С:Предприятие» не замирает, а метки появляются одна за другой по мере их считывания. Это наиболее удобный и интересный режим, который доступен не всегда.

Время чтения метки можно задать в настройках обработки:

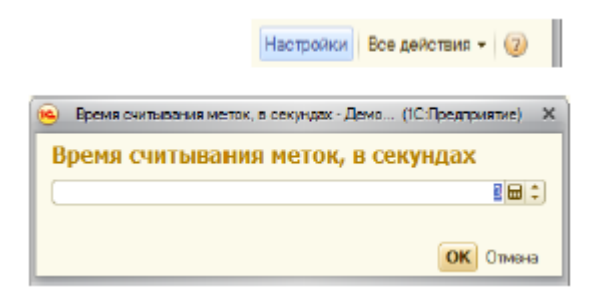

Считанные метки отображаются в таблице, их EPC декодируются:

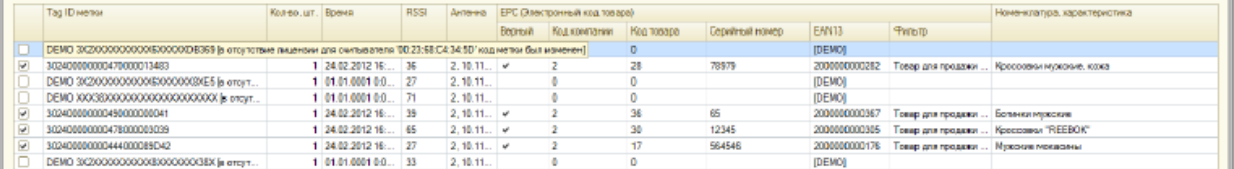

В отсутствие лицензии продукта для конкретного считывателя, которым прочитана метка, Tag ID метки может быть изменен на строку «DEMO …» и текст об отсутствии лицензии.

В приведенной таблице колонка **«Количество»** отображает сколько меток с идентичной номенклатурой (или одинаковыми Tag ID) было прочитано.

Колонка **«RSSI»** – условный уровень сигнала от метки по шкале от 0 до 100.

В колонке **«Антенна»** показан номер антенны считывателя (от 1 до ....) и URL самого считывателя (если читать сразу с нескольких считывателей).

В колонке **«EAN13»** показан синтетический штрихкод, сгенерированный по данным EPC метки.

Колонка **«Номенклатура»** видна только в том случае, если в конфигурации (в которой открыта демонстрационная обработка) присутствует справочник номенклатуры. Товары ищутся либо по коду товара из ЕРС, либо по синтетическому штрихкоду EAN13.

Если демонстрационная обработка открыта в конфигурации «Управлении торговлей 11», то в нижней части окна обработки отображается раздел, позволяющий использовать данные о считанных метках для заполнения таблицы товаров какого-нибудь документа 1С:

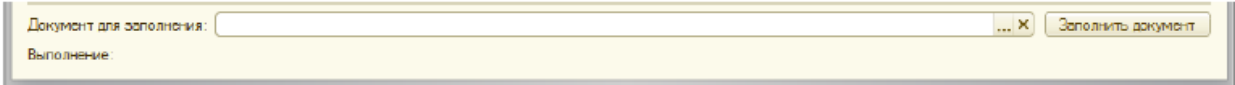

В документ будут переноситься те строки из таблицы считанных меток, которые отмечены галочкой. По умолчанию обработка отмечает галочкой все метки, по которым было найдено соответствие какому-либо товару базы «1С: Предприятия».

#### Не нашли что искали?

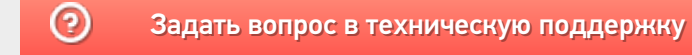

# Запись RFID-меток с помощью демонстрационной обработки 1С

Последние изменения: 2024-03-2

Если в конфигурации (в которой открыта демонстрационная обработка) присутствует справочник номенклатуры, демонстрационная обработка позволяет записать в метки данные о товарах из базы «1С: Предприятия». Для этого необходимо переключиться на закладку «Запись меток» и прочитать метки:

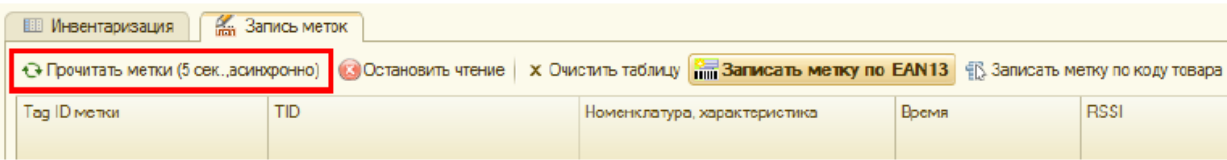

Затем можно выбрать любую из прочитанных меток и записать в неё информацию о товаре:

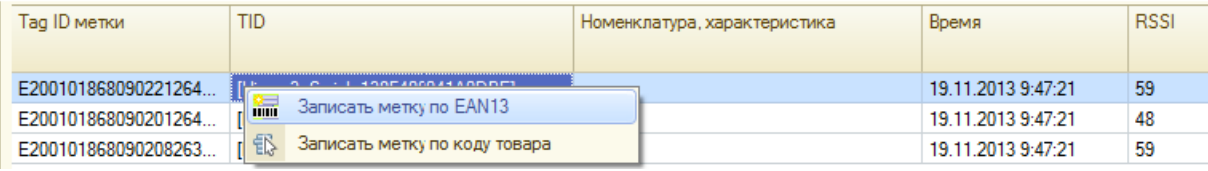

В отсутствие лицензии на продукт для считывателя, которым прочитана интересующая метка, Tag ID метки может быть заменен на строку «DEMO ...» и текст об отсутствии лицензии. Метки с текстом DEMO недоступны для записи. Однако это не значит, что такую метку совсем нельзя записать - метки заменяются на DEMO в случайном порядке, поэтому можно попытаться еще раз нажать одну из кнопок «Прочитать метки...» до тех пор, пока интересующая метка не будет нормально прочитана.

Запись происходит упрощенно по следующему алгоритму:

- 1. Обработка генерирует ЕРС либо на основе штрихкода EAN13, либо по числовому коду 1С товара из базы «1С:Предприятия»;
- 2. Сгенерированный EPC записывается в банк 01 (EPC-bank) выбранной RFID-метки.

Сразу после записи обработка выполняет повторное чтение меток, чтобы можно было увидеть результат записи.

#### Не нашли что искали?

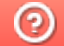

Задать вопрос в техническую поддержку